## 报价系统私募股权融资业务

操作指引

中证机构间报价系统股份有限公司 **2015** 年 **9** 月

1

一、 中介机构资格

中介机构在中证众创平台申请发行私募股权融资项目,需先成为 报价系统的参与人并取得推荐类业务权限。关于具体如何成为报价系 统参与人并取得相应权限,请参见报价系统主页"帮助中心"

( http://www.interotc.com/bzzx/index.do?FLID=1&BDID=25)其中的 "参与条件"了解详细信息,或可致电机构管理部侯青阳(010- 83897977)进行咨询。

- 二、 账户开立
- (一) 开立私募股权融资项目募集资金专户
- 1、 申请人打开"机构间市场"主页,点击右上角"返回经典版" 进入私募市场网,使用主账户和密码登录报价系统。

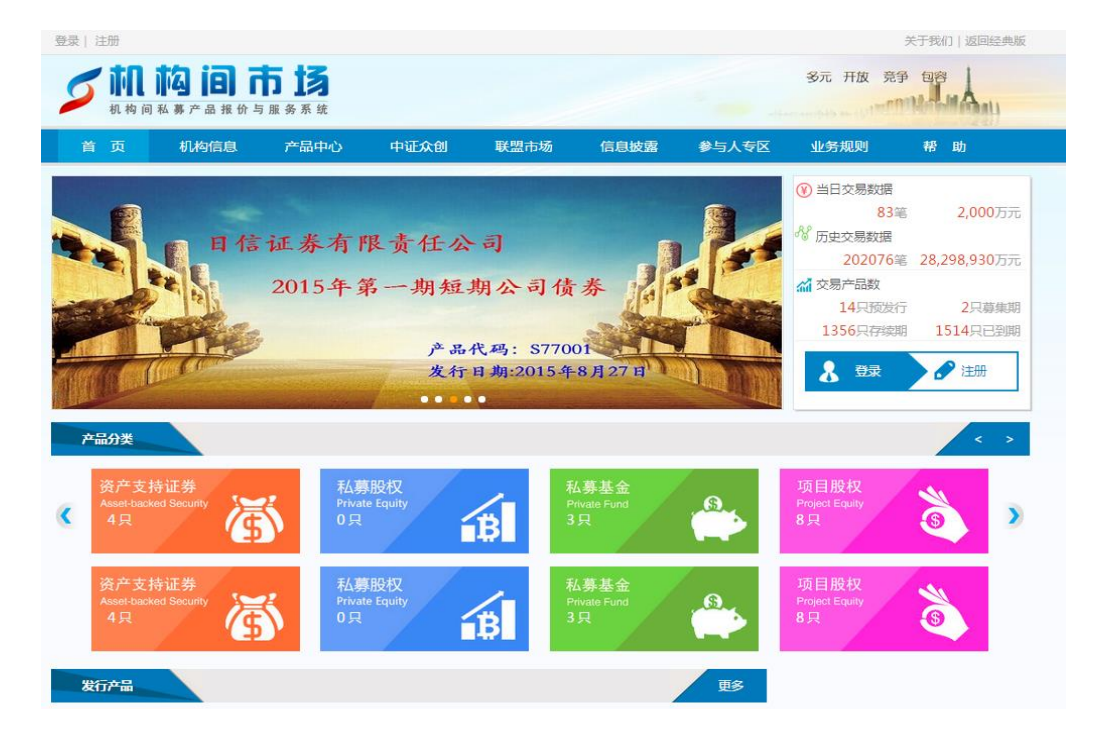

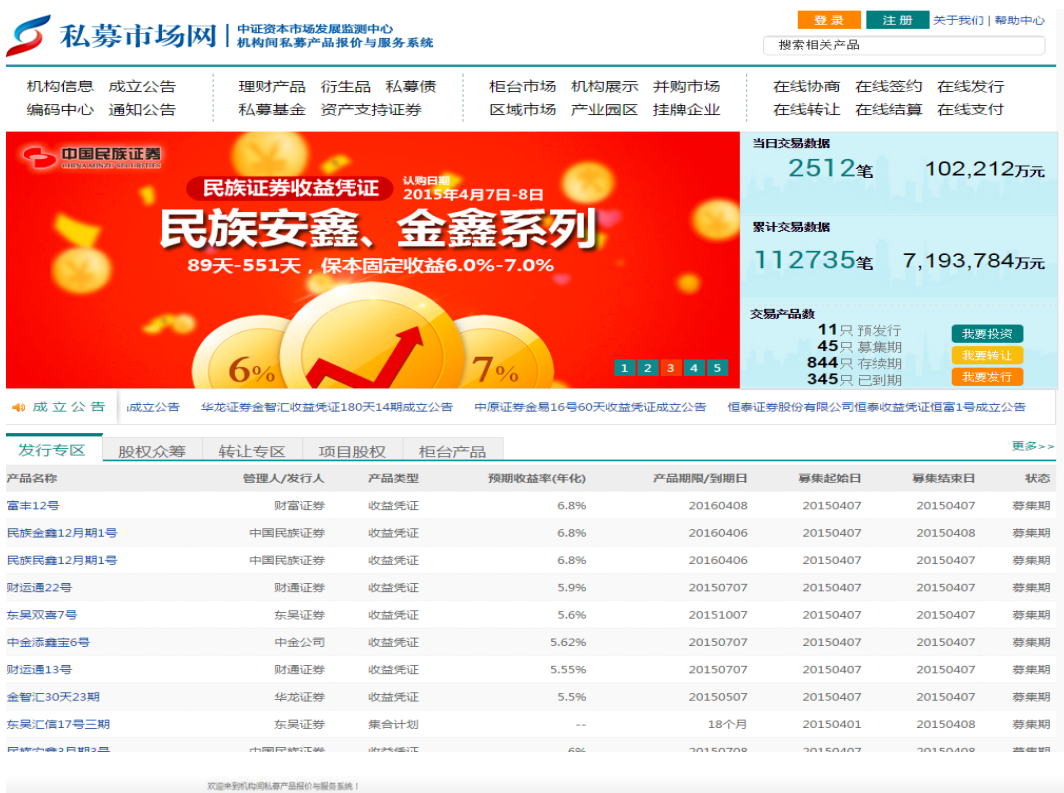

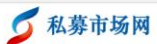

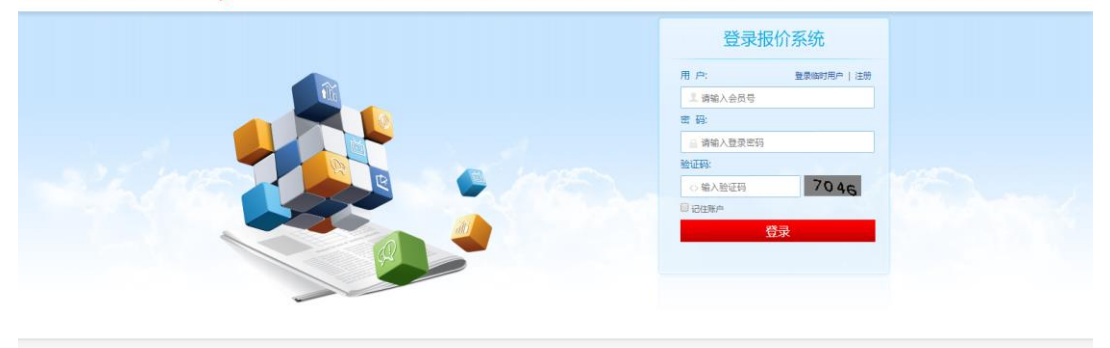

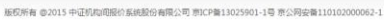

2、 申请人使用主账户登录后,点击页面上方信息栏右侧的"在线 支付",在跳转的新页面中点击"账户管理"→"资金账户管 理"→"新增",进入新增结算资金账户页面。

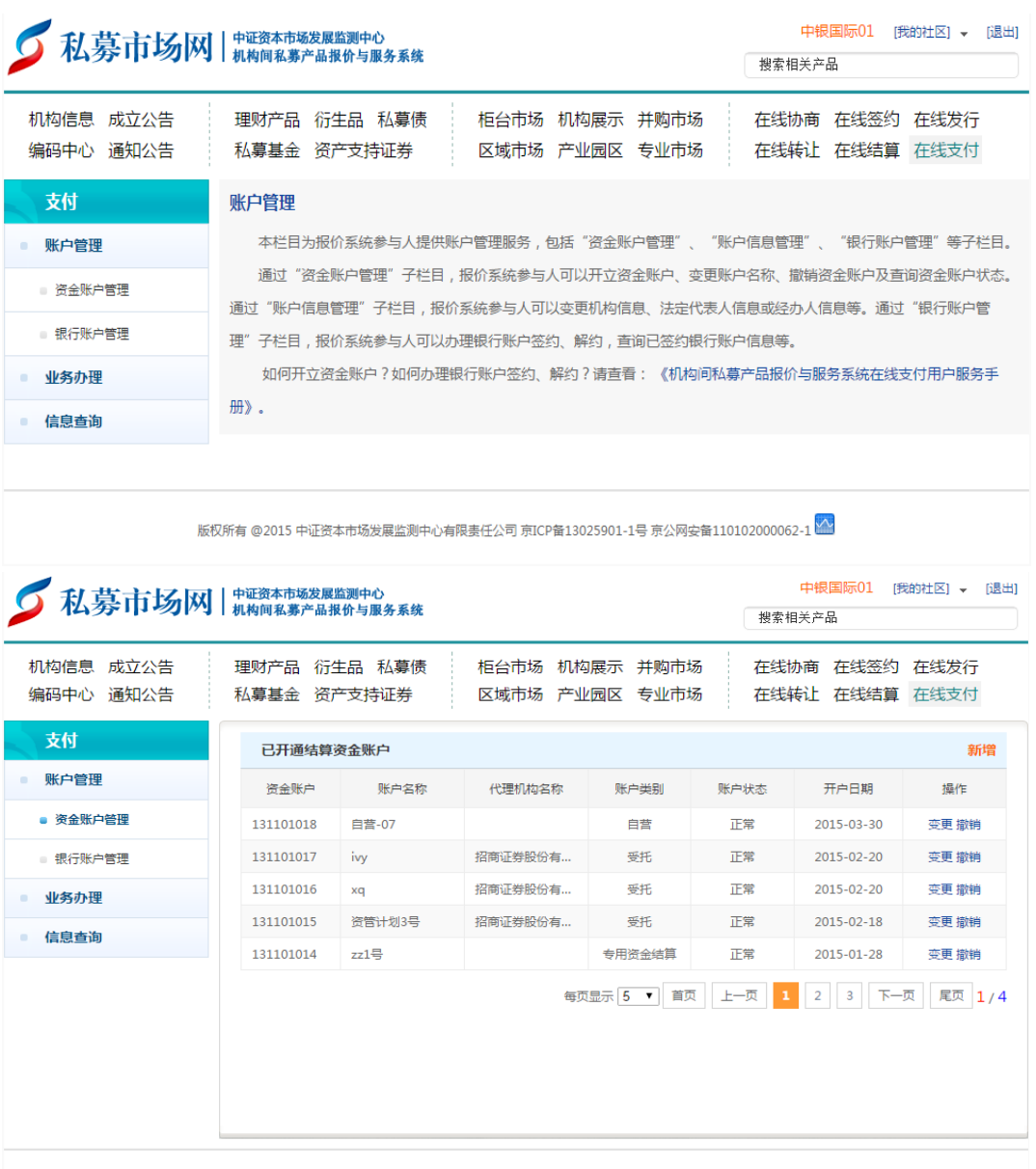

版权所有 @2015 中证资本市场发展监测中心有限责任公司 亰ICP备13025901-1号 亰公网安备110102000062-1 <mark>MA</mark>

3、 在新增结算资金账户页面中,选择"账户类别"为"专用资金 结算";输入账户名称,格式为"XX 私募股权融资项目募集资 金专户";申请人承诺遵守报价系统资金账户管理相关规定, 并保证所提供的资料真实、准确、完整后,点击提交完成资金 专户申请。

4

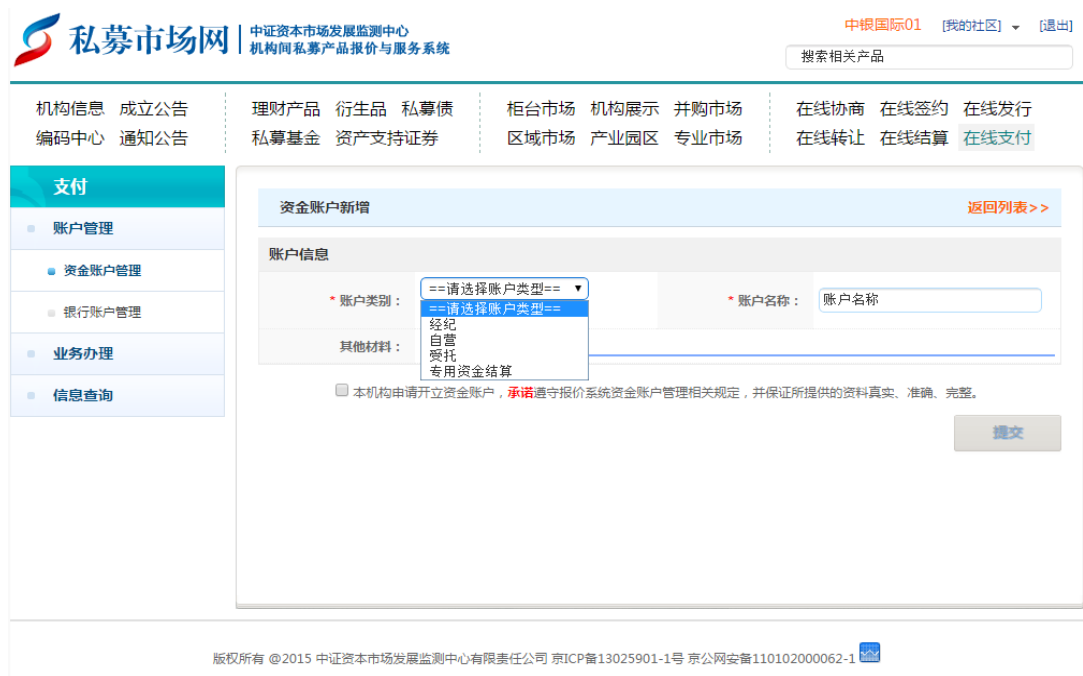

- 4、 报价系统后台将对资金专户开立申请及时进行审核,审核通过 后即完成募集资金专户的开立。
- (二) 绑定银行账户
- 1、 申请人使用主账号登录报价系统,点击页面右上角我的社区→ 信息管理→操作用户管理→新增操作用户,开通二级操作用户。 开通时请注意勾选所有用户角色权限。二级操作用户开通成功 后,报价系统会将该操作用户对应的数字证书(Ukey)寄给申 请人,申请人也可致电(010-83897800)进行咨询。

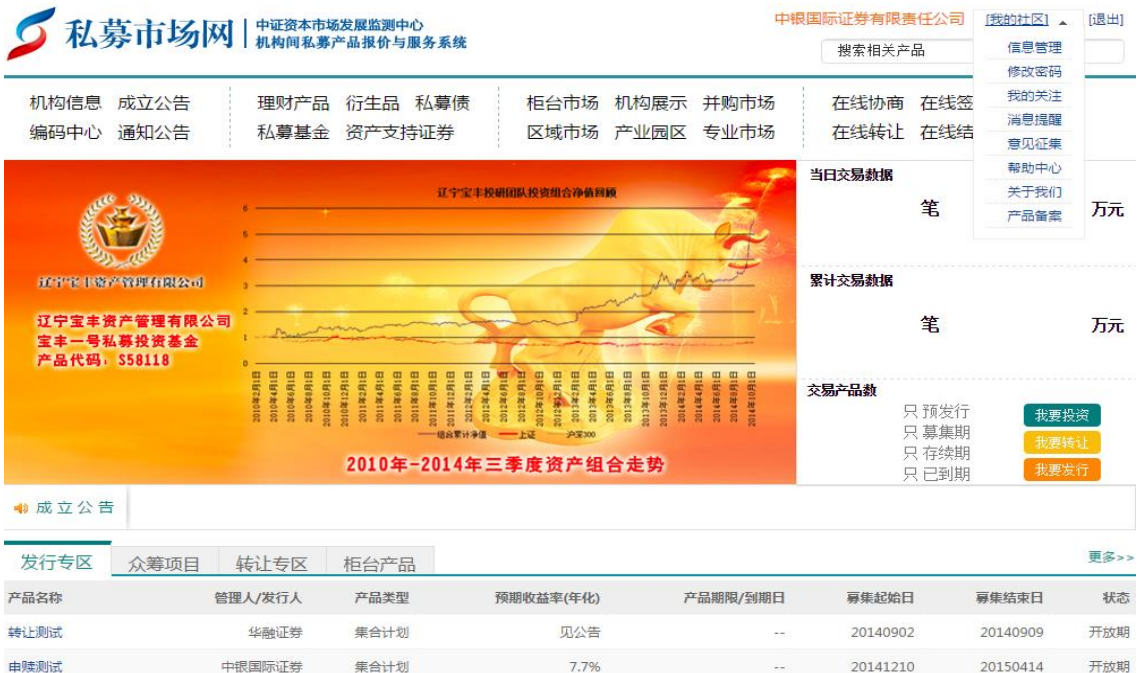

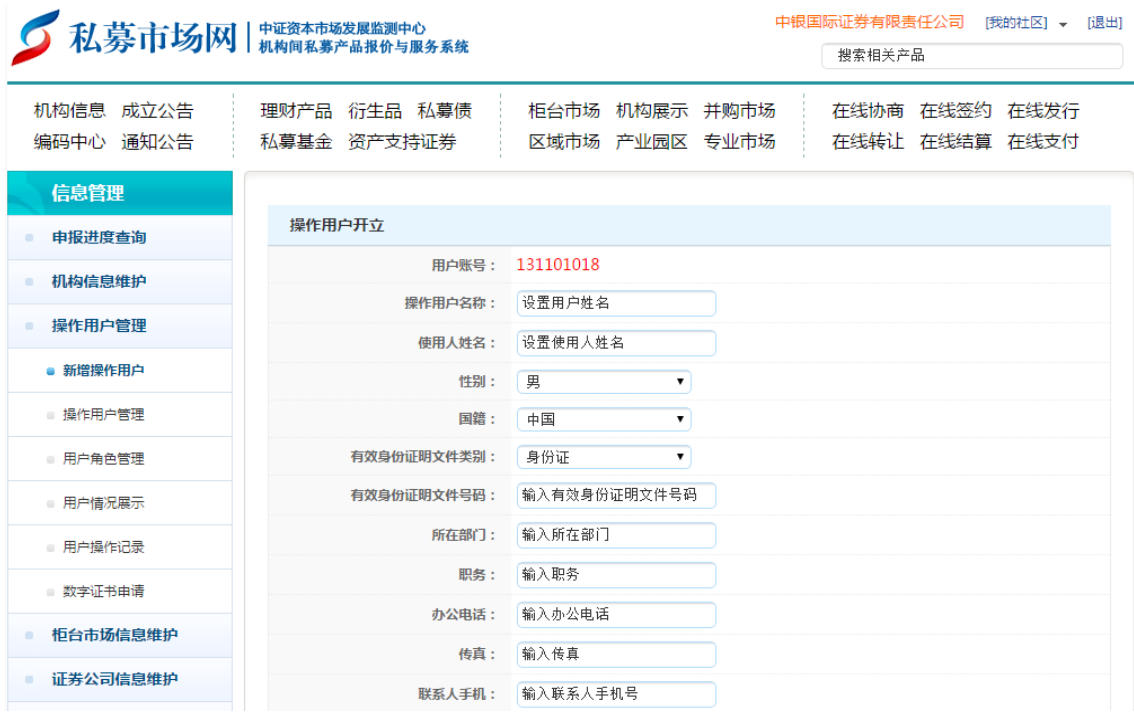

、 申请人使用新开通的二级操作用户+数字证书(Ukey)重新登录, 在账户管理下点击"银行账户管理",选择"新增账户签约"。

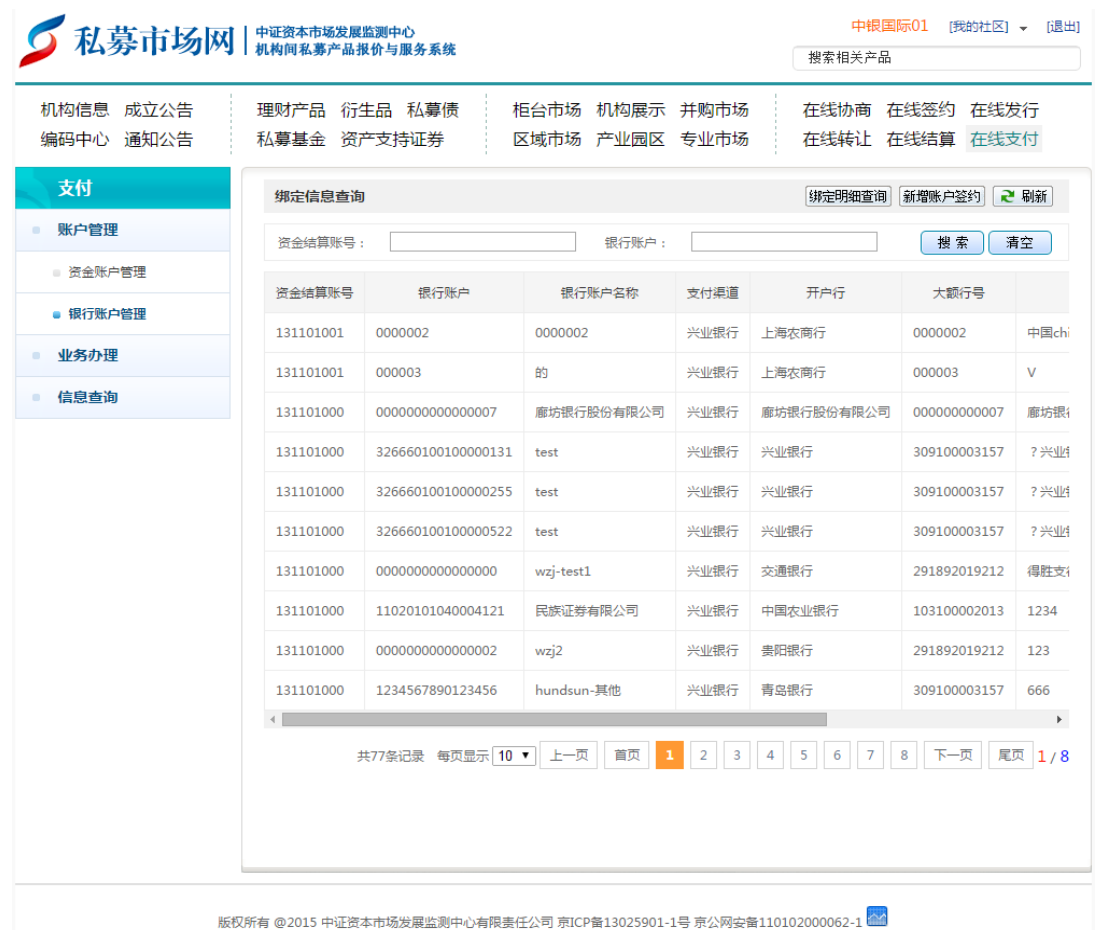

3、 在账户签约注册页面,资金结算账号需选择之前开立的"XX 私 募股权融资项目募集资金专户",签约渠道可选择常规渠道(支 持银行、证联支付)或云柜台(仅支持证联支付)。申请人填写 完毕所有信息后,点击确定完成银行账户的绑定。

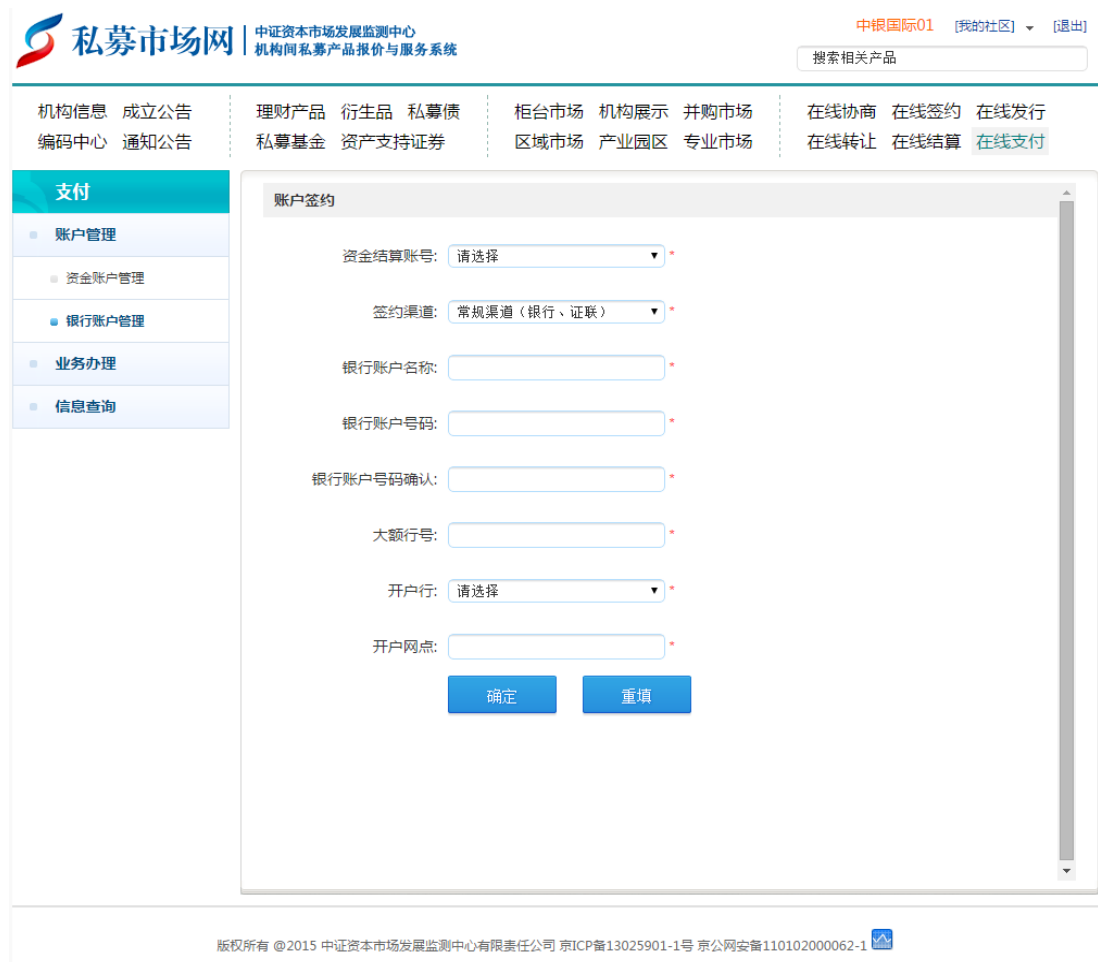

- 三、 项目注册
- (一) 编码申领
- 1、 申请人点击并进入"私募市场网"页面上方信息栏左侧的"编 码中心",随后点击"产品编码列表"及"申领编码",进入 编码申领页面。

| 私募市场网 相调集 法国际关系统                             |                             |      |      |                                        | 中银国际01<br>「我的社区】 ▼ 「退出]<br>搜索相关产品 |                  |  |
|----------------------------------------------|-----------------------------|------|------|----------------------------------------|-----------------------------------|------------------|--|
| 机构信息 成立公告<br>编码中心 通知公告                       | 理财产品 衍生品 私募债<br>私募基金 资产支持证券 |      |      | 柜台市场 机构展示 并购市场<br>区域市场 产业园区 专业市场       | 在线协商 在线签约 在线发行<br>在线转让 在线结算 在线支付  |                  |  |
| 编码中心                                         | 产品编码列表                      |      |      |                                        | + 申领编码                            |                  |  |
| 产品编码查询                                       | 编码状态:                       | 全部   | 分配待用 | 分配占用<br>分配已用                           |                                   |                  |  |
| 产品编码列表                                       | 由领编码                        | 编码状态 | 登记状态 | 相关信息                                   | 剩余有效期                             | 操作               |  |
| 用户操作指引<br>Q&A                                | S46575                      | 分配待用 | 已登记  | PP测试(私募股权)                             |                                   | 登记信息<br>删除<br>共享 |  |
| (1) Q: 编码登记后<br>能否修改?                        | S46568                      | 分配待用 | 已登记  | smgq-wwg-001(私募股权)                     |                                   | 登记信息<br>删除<br>共享 |  |
| A: 编码登记后, 尚未<br>在报价系统进行该编码对应                 | S46563                      | 分配待用 | 已登记  | AB企业股权众筹(股权众筹)                         |                                   | 登记信息<br>删除<br>共享 |  |
| 产品的信息展示,或尚未在<br>备案系统进行产品备案,则<br>可在编码中心直接进行登记 | S46550                      | 分配待用 | 已登记  | 测试20150128(收益凭证)                       |                                   | 登记信息<br>删除<br>共享 |  |
| 删除,然后再重新领码并进<br>行编码登记。<br>(2) Q: 存量产品在       | S46547                      | 分配待用 | 已登记  | 博星投资2015-01-26(股权众筹)                   |                                   | 登记信息<br>删除<br>共享 |  |
| 备案系统已分配编码,但券 。                               |                             |      |      | $\vert$ 3<br>共40条记录 每页显示 5 ▼ 首页<br>上一页 | 5<br>下一页                          | 尾页 4/8           |  |

版权所有 @2015 中证资本市场发展监测中心有限责任公司 亰ICP备13025901-1号 亰公网安备110102000062-1 <mark>※</mark>

2、 申请人可选择"自编"、"5 选 1"、"自动分配"三种申请编 码方式,验证通过后,即获得产品编码。

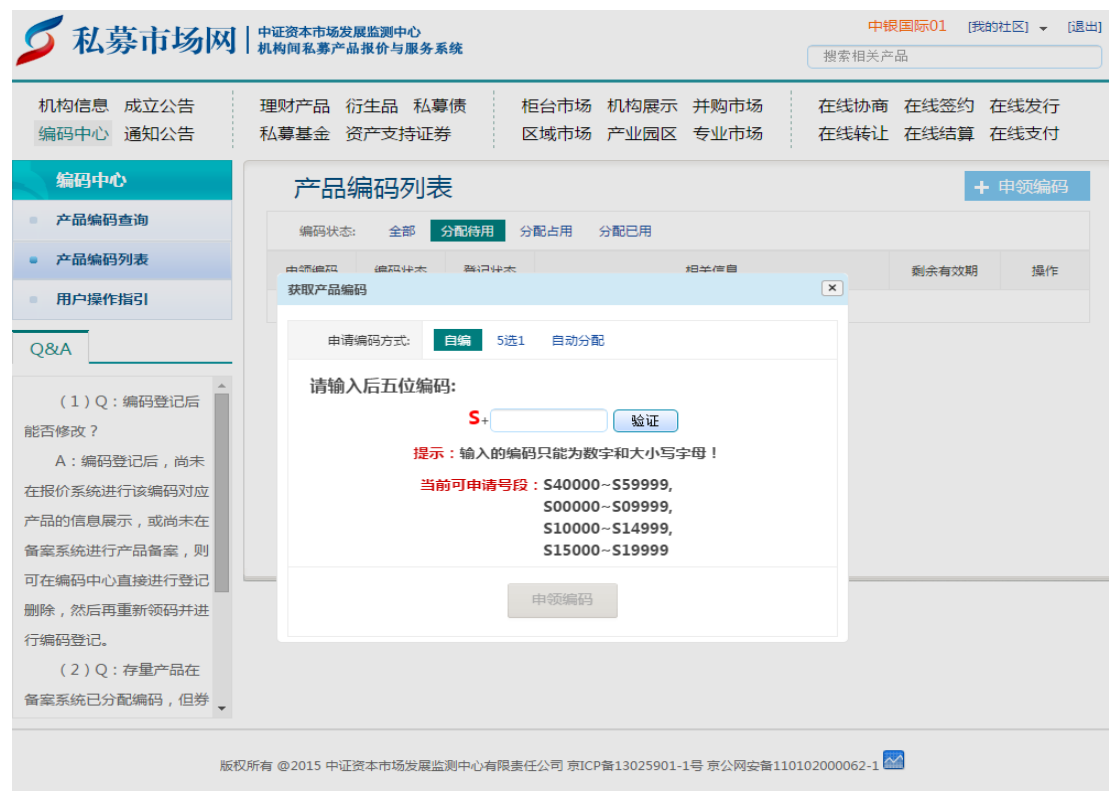

3、 获得编码后,申请人应当对编码登记信息进行补充,填写编码 对应的项目基本信息。其中产品类别选择"私募股权融资", 份额类别选择"无特殊",是否为分期/分级产品选择"否"。

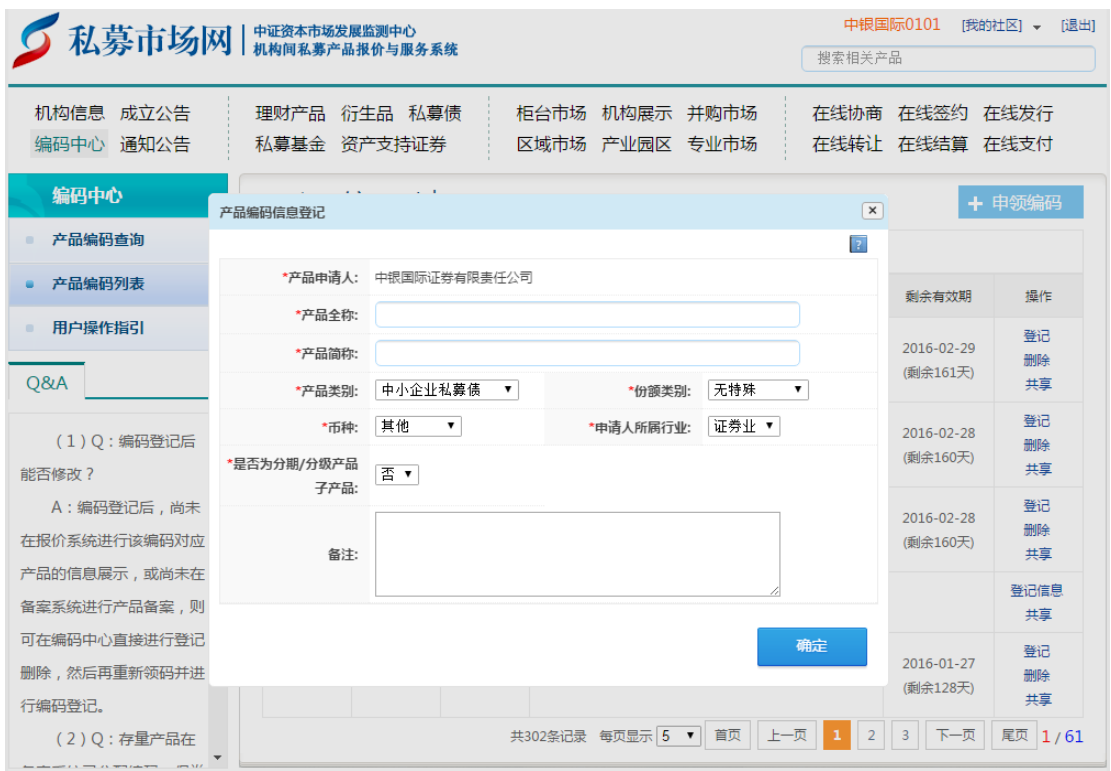

(二) 产品注册

1、 申请人使用二级操作用户登录后,在"私募市场网"首页中, 点击页面上方信息栏右侧的"在线发行",进入产品发行页面。 点击"我要发行"下方的"立即办理",进入发行方产品列表。

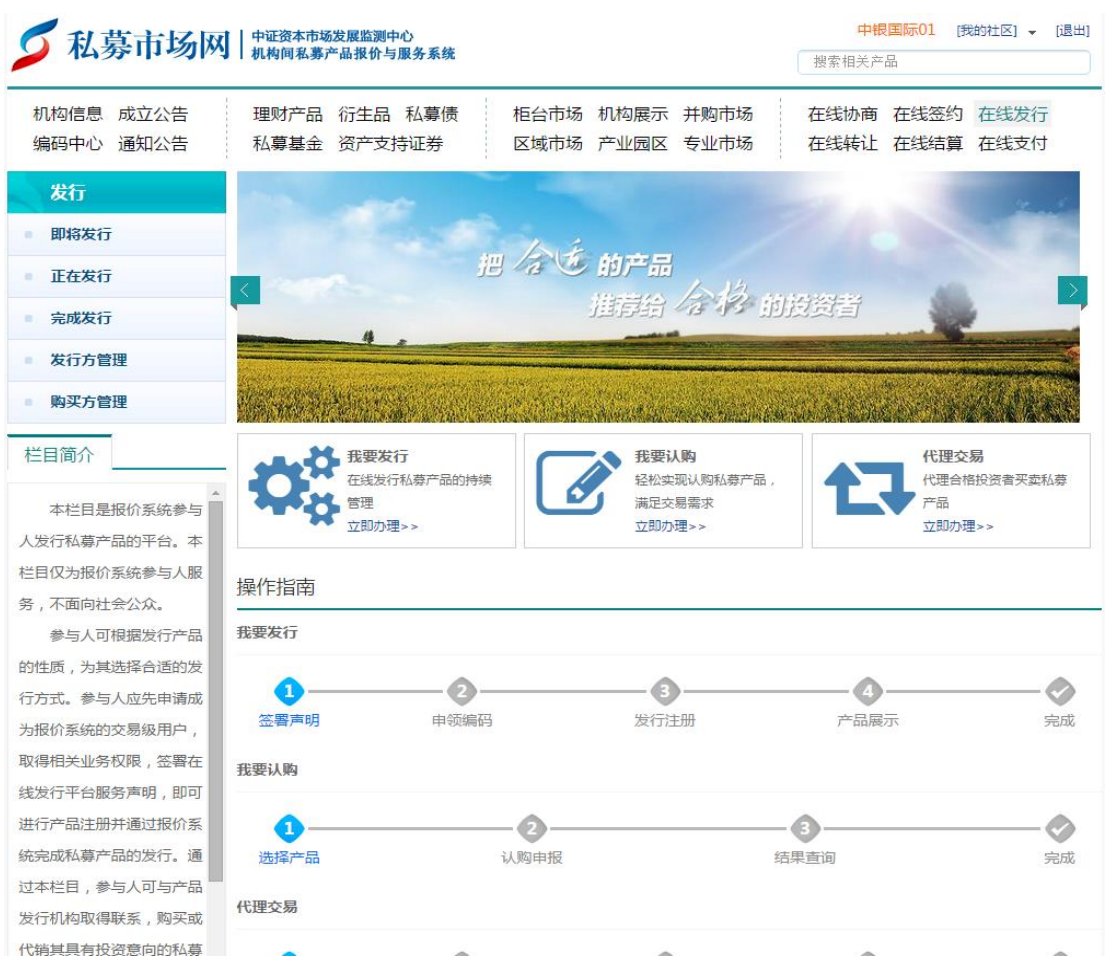

、 在产品列表中点击右侧红色的"新发产品",随后产品分类选

择"私募股权融资项目",点击下一步。

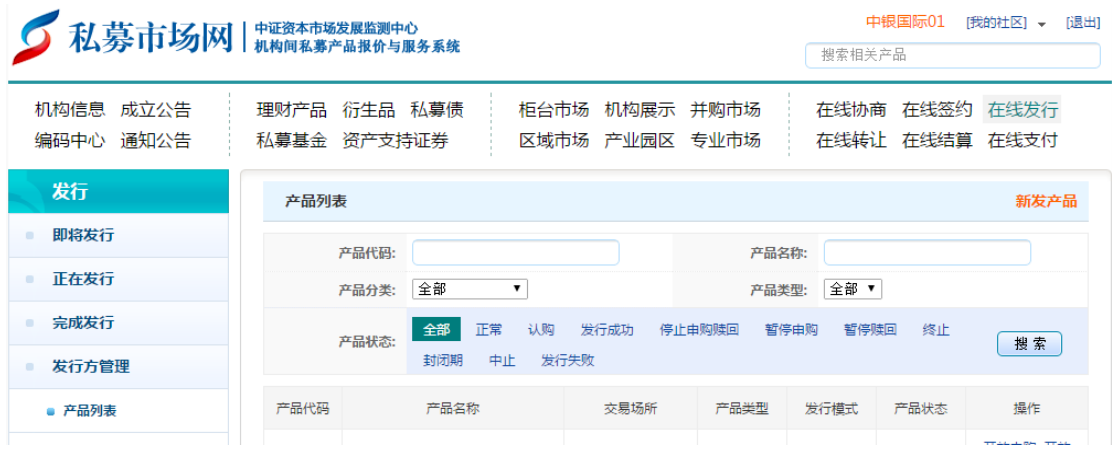

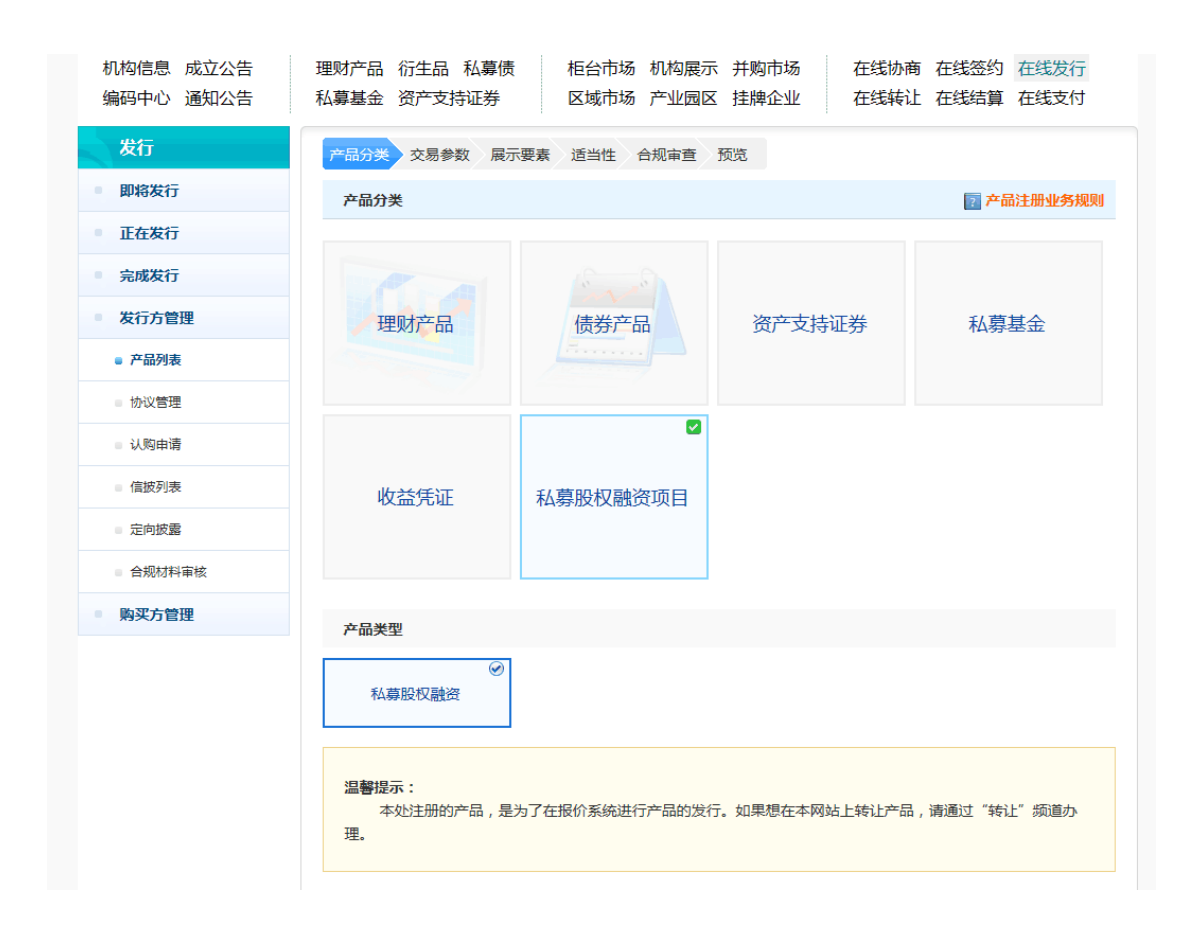

3、 注册类型中发行方式默认选择为"认购发行",随后点击下一 步进入产品注册页面。申请人填写完整相关信息并上传相应文 件后,点击"提交"完成产品发行申请。报价系统项目内部审 核通过后,产品即可正式上线。

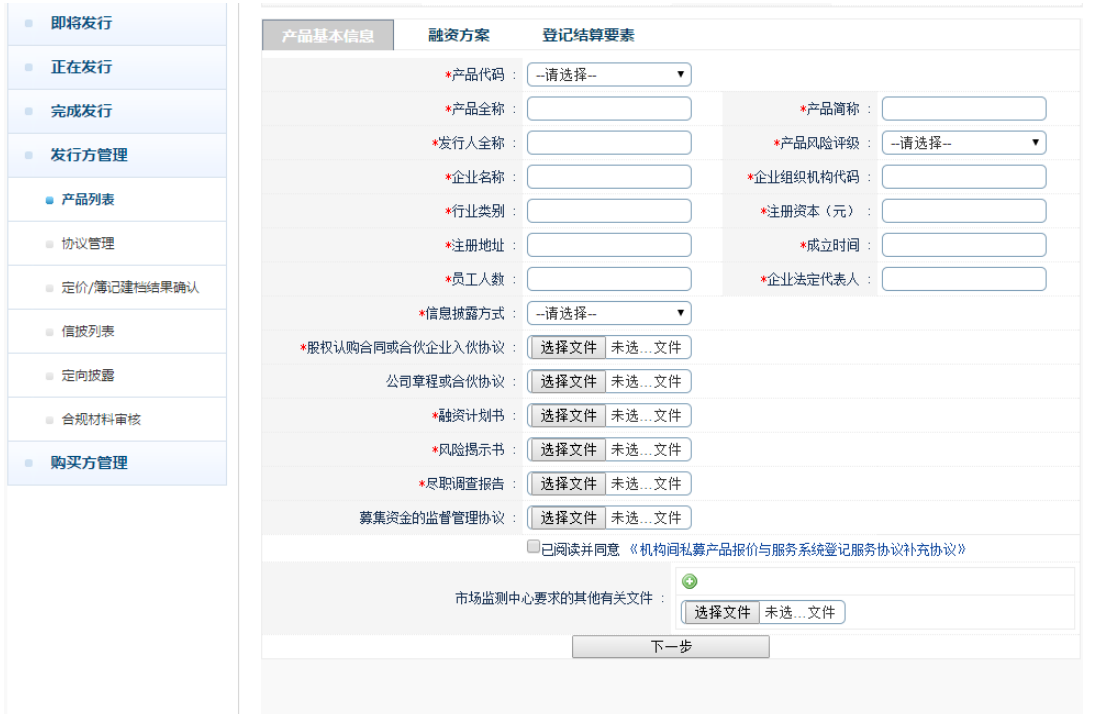

四、 其他需准备文件

私募股权融资项目注册成功后,中介机构另需准备项目图片一 张(像素大小为 325\*200)以及项目文字简介一份(字数 100 字 左右),用于平台在线展示。图片及简介请发送至以下电子邮箱: [sunyx@sac.net.cn](mailto:sunyx@sac.net.cn) 或 [liupy@sac.net.cn](mailto:liupy@sac.net.cn)。